# **Anleitung learnhfh-Mail unter Outlook 365 in Mac OS einrichten**

IT-Services

Marco Krepelka, IT-Techniker

22. April 2021

## **Inhaltsverzeichnis**

**1 [Learnhfh-Mail unter Mac OS einrichten](#page-2-0) 3**

**HfH** Anleitung\_learnhfh\_Mail\_Mac.docx / krm / 2.3.2021 2 / 6

### <span id="page-2-0"></span>**1 Learnhfh-Mail unter Mac OS einrichten**

1. Outlook öffnen und unter «Outlook→Einstellungen...» den Menüpunkt «Konten» auswählen.

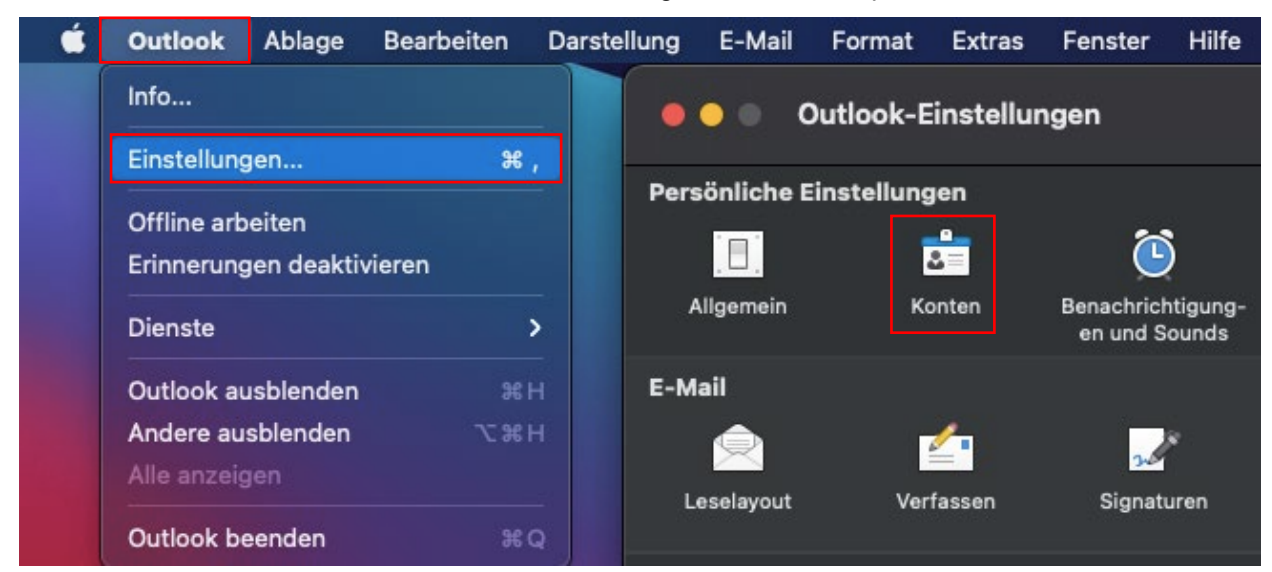

#### **Abbildung 1 learnhfh-Mail unter Mac/O365**

2. Unter «+» auf «Neues Konto…» klicken.

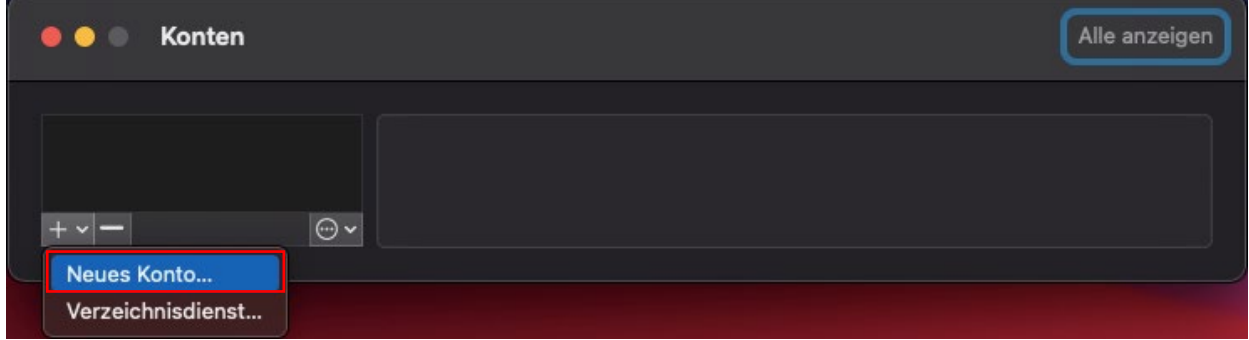

**Abbildung 2 learnhfh-Mail unter Mac/O365**

3. Nun wird die Mailadresse eingegeben [\(nachname.vorname@learnhfh.ch\)](mailto:nachname.vorname@learnhfh.ch).

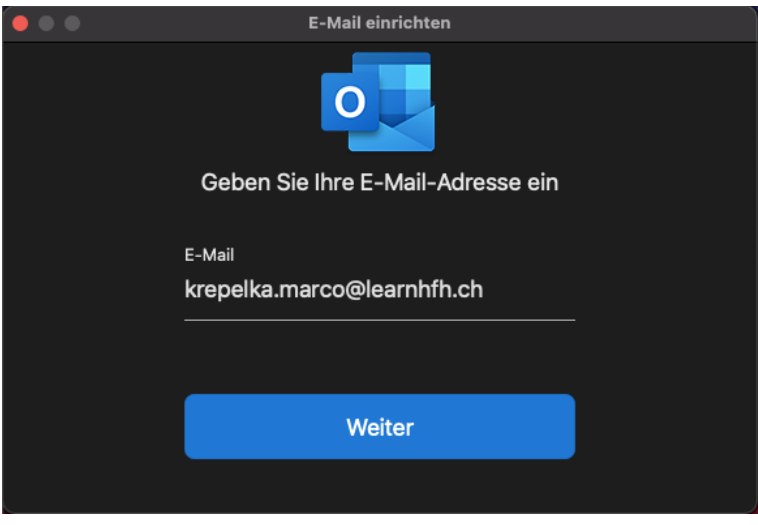

#### **Abbildung 3 learnhfh-Mail unter Mac/O365**

4. Ein Klick auf «Nicht Exchange?» ist notwendig, um die passenden Einstellungen zu setzen.

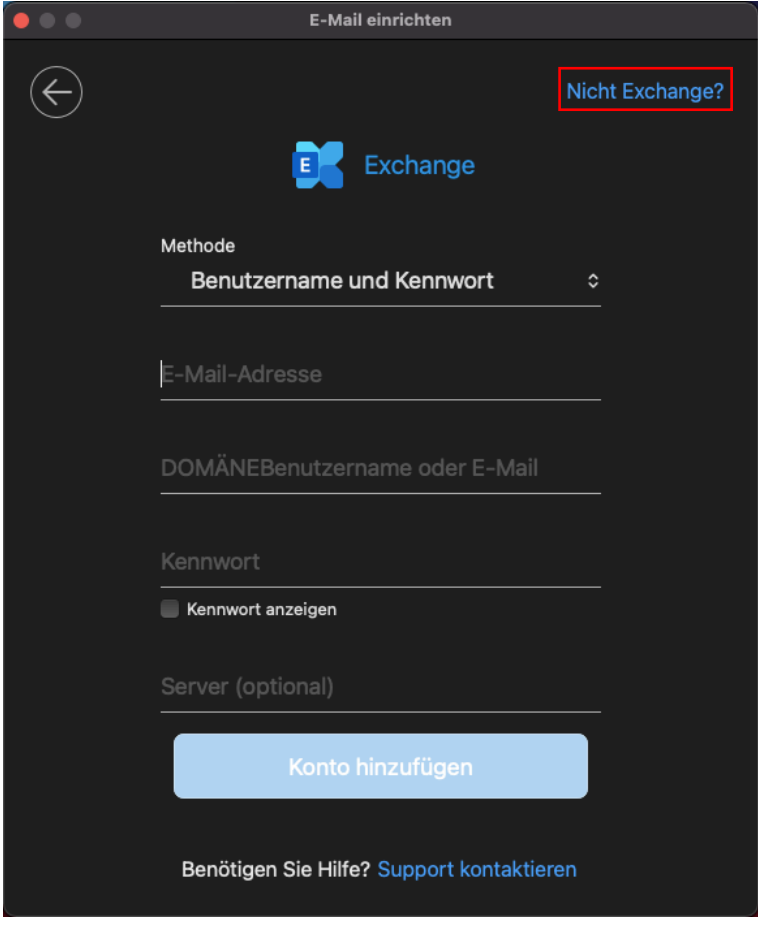

**Abbildung 4 learnhfh-Mail unter Mac/O365**

5. Bei der «Auswahl des Anbieters» werden die Protokolle «IMAP/POP» ausgewählt.

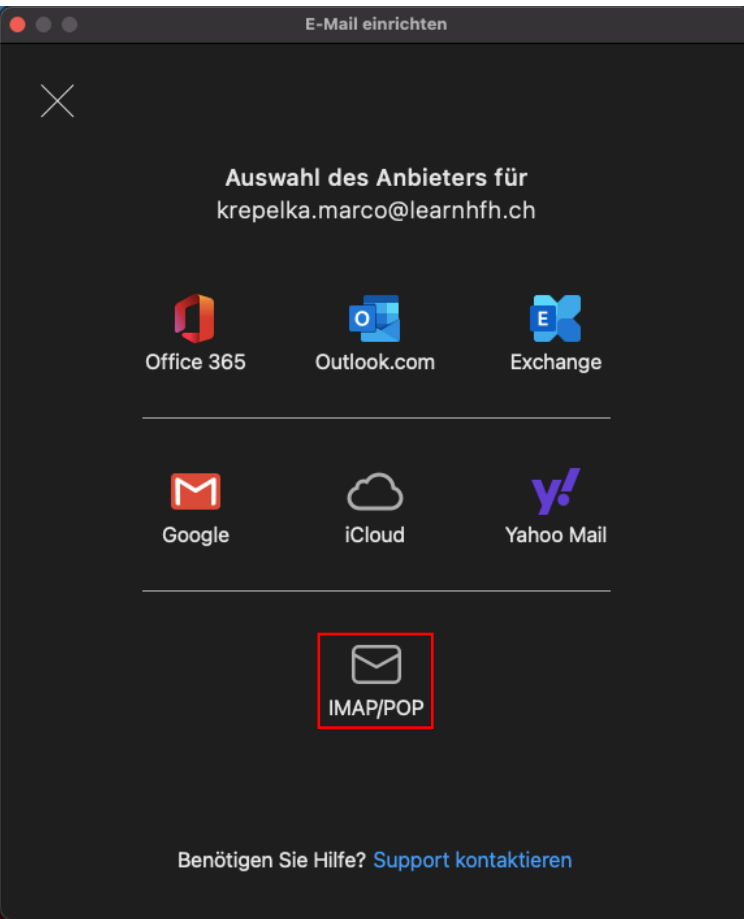

**Abbildung 5 learnhfh-Mail unter Mac/O365**

6. Die Textfelder wie folgt abfüllen (Achtung: Benutzername: «nachname.vorname» ohne «@learnhfh.ch») und mittels Klick auf «Konto hinzufügen» klicken.

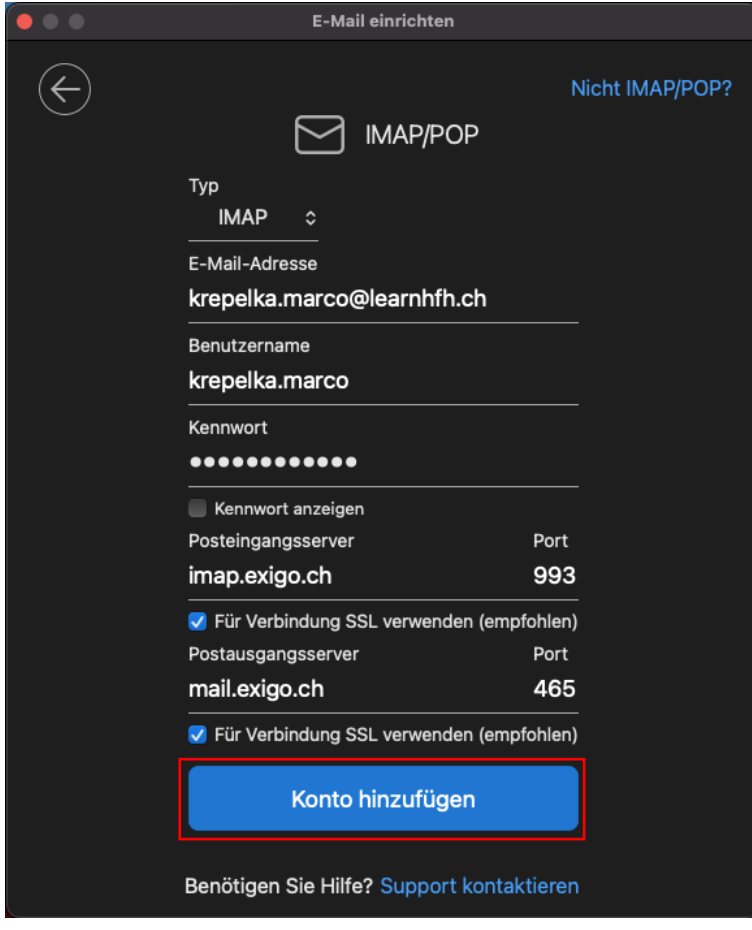

**Abbildung 6 learnhfh-Mail unter Mac/O365**